## СОГЛАСОВАНО

Заместитель директора ФГУП «ВНИИОФИ» И.С. Филимонов  $\frac{1}{2}$ 2022 г. TOLER

# «ГСИ. Системы контроля толщины сухой пленки SpecMetrix DFT-QA lab. Методика поверки»

# МП 049.Д4-22

Москва 2022 г.

# **СОДЕРЖАНИЕ**

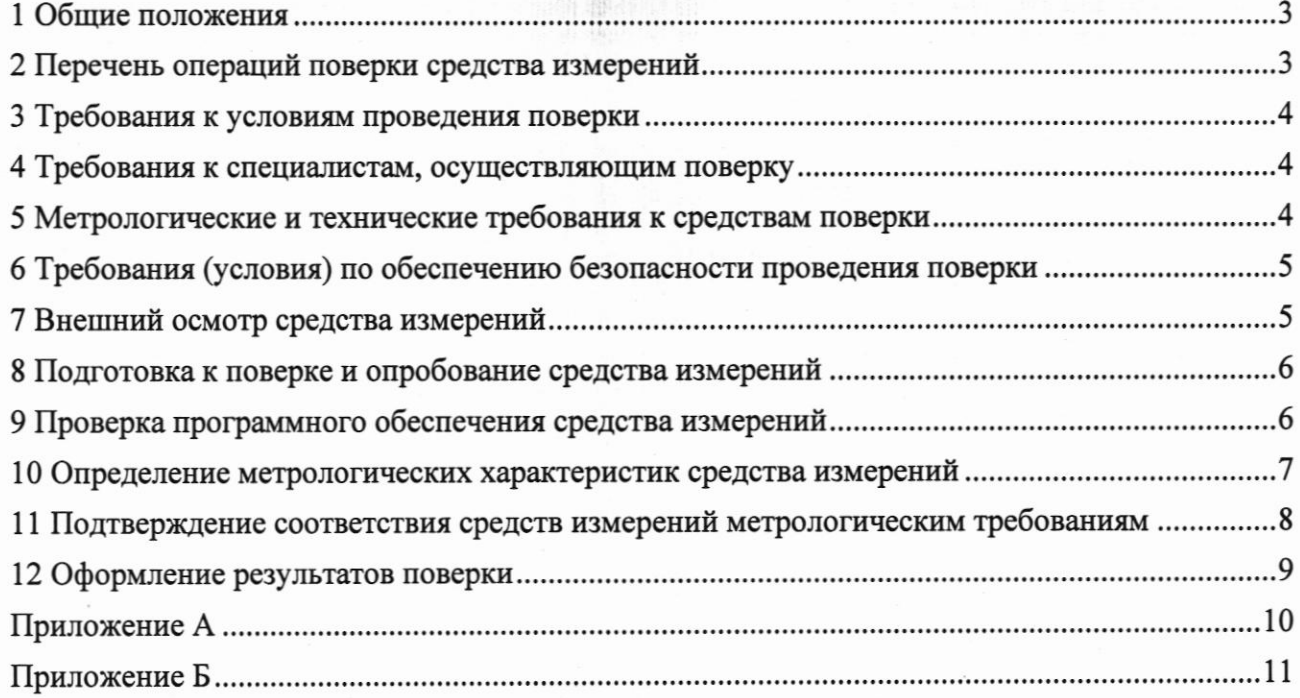

#### 1 Общие положения

1.1 Настоящая методика поверки распространяется на системы контроля толщины сухой пленки SpecMetrix DFT-QA lab (далее по тексту - системы), предназначенные для измерений толшины полимерной пленки и толщины полимерных покрытий на подложке или без нее бесконтактным способом, и устанавливает методы и средства первичной и периодической поверок.

1.2 По итогам проведения поверки должна обеспечиваться прослеживаемость к ГЭТ 2-2021 посредством Государственной поверочной схемы для средств измерений толщины покрытий в диапазоне значений от 1 до 120000 мкм, утвержденной приказом Федерального агентства по техническому регулированию и метрологии от 23.12.2019 № 3276 и посредством Государственной поверочной схемы для средств измерений длины в диапазоне от 1·10<sup>-9</sup> до 100 м и длин волн в диапазоне от 0,2 до 50 мкм, утвержденной приказом Федерального агентства по техническому регулированию и метрологии от 29.12.2018 № 2840. Поверка системы выполняется методом прямых измерений.

1.3 Метрологические характеристики систем указаны в таблице 1.

Таблина 1 - Метрологические характеристики

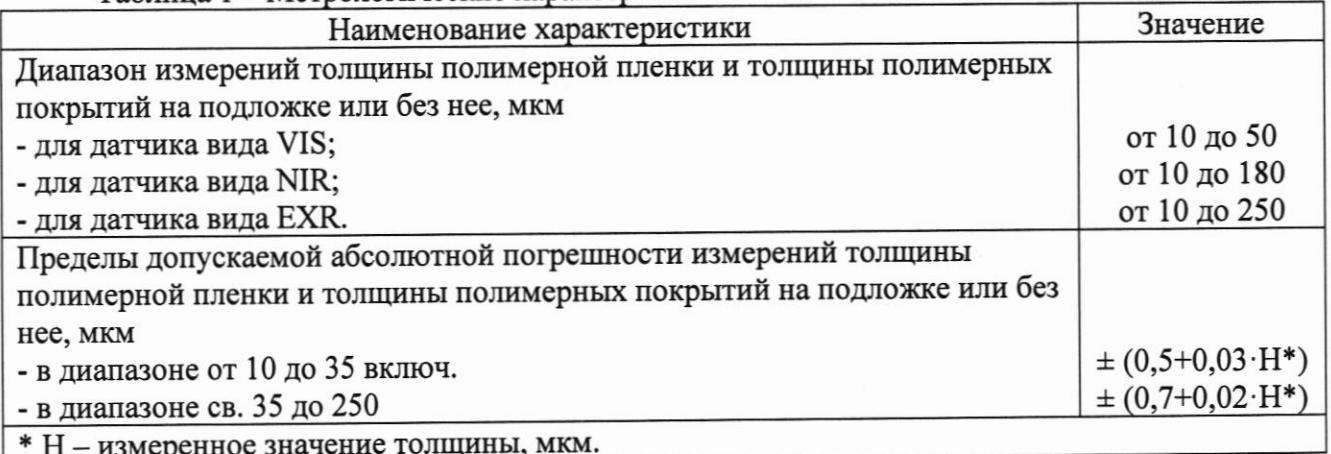

# 2 Перечень операций поверки средства измерений

2.1 При проведении первичной и периодической поверок должны выполняться операции, указанные в таблице 2.

**putuoŭ y nenyotuveckoŭ norenok** 

| 1 аолица 2 – Операции первичной и периодической поверок |                           |               |                     |
|---------------------------------------------------------|---------------------------|---------------|---------------------|
| Наименование операции поверки                           | Обязательность выполнения |               | Номер раздела       |
|                                                         | операций поверки при      |               | (пункта) методики   |
|                                                         |                           |               | поверки, в          |
|                                                         | первичной                 | периодической | соответствии с      |
|                                                         | поверке                   | поверке       | которым выполняется |
|                                                         |                           |               | операция поверки    |
| Внешний осмотр средства                                 |                           | да            |                     |
| измерений                                               | да                        |               |                     |
| Подготовка к поверке и                                  |                           | да            | 8                   |
| опробование средства измерений                          | да                        |               |                     |
| Проверка программного                                   | да                        | да            | 9                   |
| обеспечения средства измерений                          |                           |               |                     |
| Определение метрологических                             |                           |               |                     |
| характеристик средства                                  |                           |               | 10                  |
| измерений                                               |                           |               |                     |
| Определение диапазона и                                 |                           |               |                     |
| абсолютной погрешности                                  | да                        | да            | 10.1                |
| измерений толщины пленки и                              |                           |               |                     |

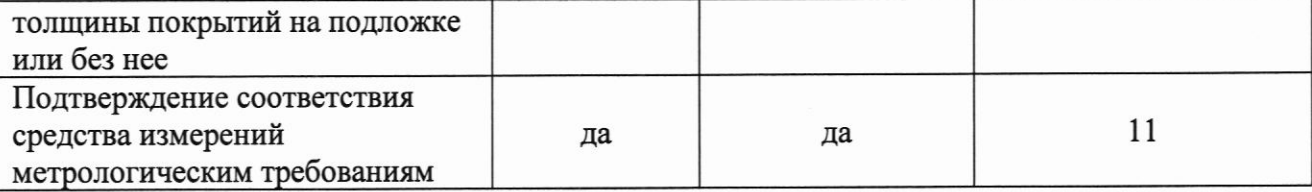

2.2 Поверку средств измерений осуществляют аккредитованные в установленном порядке в области обеспечения единства измерений юридические лица и индивидуальные предприниматели.

2.3 Поверка системы прекращается в случае получения отрицательного результата при проведении хотя бы одной из операций, а систему признают не прошедшей поверку.

#### 3 Требования к условиям проведения поверки

- 3.1 При проведении поверки должны соблюдаться следующие условия:
- температура окружающего воздуха (20 ± 5) °С;
- относительная влажность воздуха (65  $\pm$  15) %;
- атмосферное давление (100  $\pm$  4) кПа;
- напряжение сети переменного тока (220  $\pm$  20) B;
- частота сети переменного тока (50  $\pm$  1) Гц.

#### 4 Требования к специалистам, осуществляющим поверку

4.1 Лица, допускаемые к проведению поверки, должны пройти обучение на право проведения поверки по требуемому виду измерений, изучить устройство и принцип работы средств поверки по эксплуатационной документации.

4.2 К проведению поверки допускают лиц, изучивших правила по охране труда при эксплуатации электроустановок (ПОТЭЭ), приложение к приказу Министерства труда и социальной защиты Российской Федерации от 15.12.2020 № 903н и имеющие квалификационную группу не ниже III.

# 5 Метрологические и технические требования к средствам поверки

5.1 При проведении поверки применяются средства, указанные в таблице 3.

5.2 Средства поверки должны быть аттестованы (поверены) в установленном порядке.

5.3 Допускается применение аналогичных средств поверки, обеспечивающих определение метрологических характеристик поверяемой системы с требуемой точностью.

Таблица 3 - Метрологические и технические требования к средствам поверки

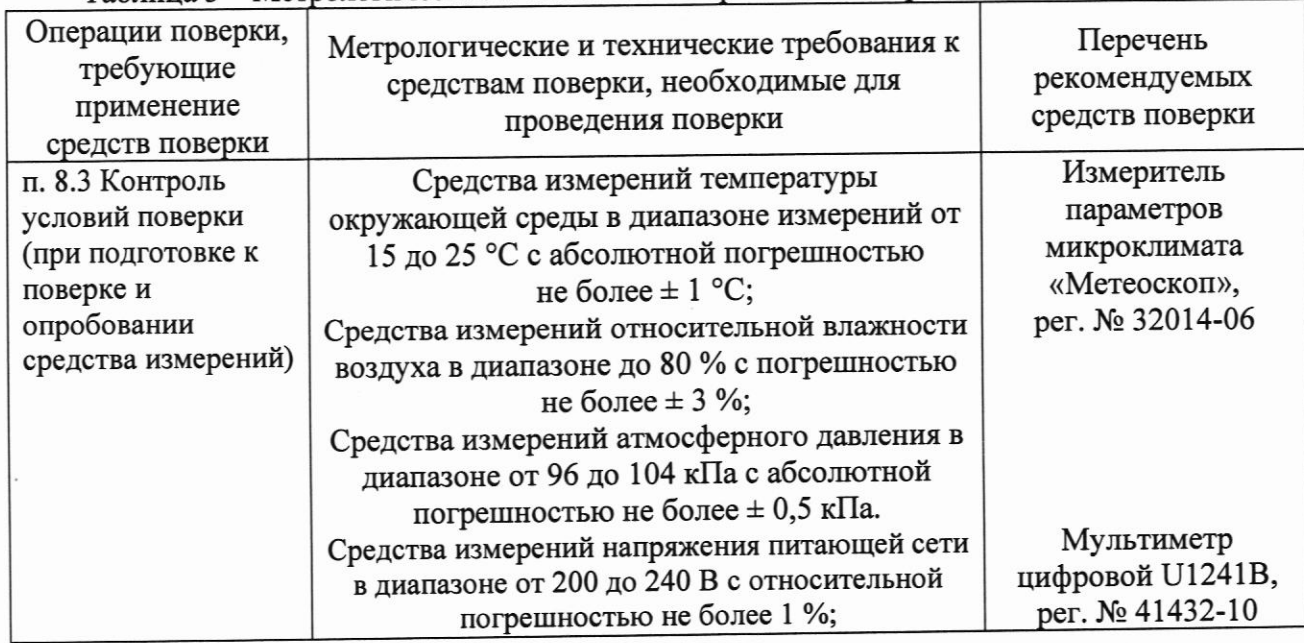

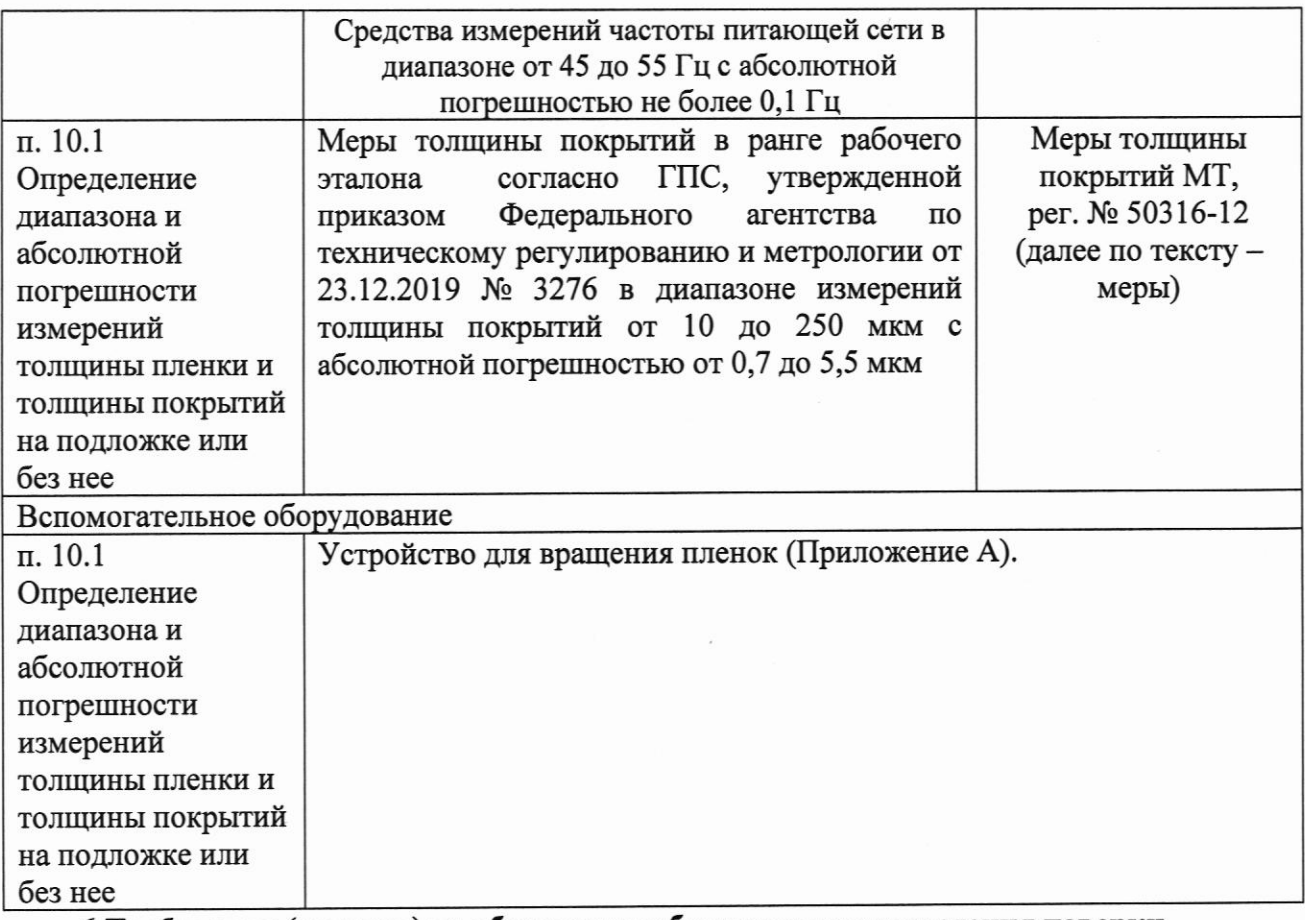

6 Требования (условия) по обеспечению безопасности проведения поверки

6.1 Работа с системой и средствами поверки должна проводиться согласно требованиям безопасности, указанным в их нормативно-технической и эксплуатационной документации.

6.2 При проведении поверки должны быть соблюдены требования безопасности согласно ГОСТ 12.3.019-80.

6.3 Помещение, в котором проводится поверка, должно соответствовать требованиям пожарной безопасности по ГОСТ 12.1.004-91 и иметь средства пожаротушения по ГОСТ 12.4.009-83. Воздух рабочей зоны должен соответствовать ГОСТ 12.1.005-88 при температуре помещения, соответствующей условиям испытаний для легких физических работ.

6.4 При проведении поверки следует соблюдать требования, установленные ГОСТ Р 12.1.031-2010, ГОСТ 12.1.040-83, правилами по охране труда при эксплуатации электроустановок, указанными в приложении к приказу Министерства труда и социальной зашиты РФ от 15.12.20 № 903н.

6.5 Система должна быть заземлена по ГОСТ 12.1.030-81.

7 Внешний осмотр средства измерений

7.1 При внешнем осмотре должно быть установлено соответствие системы следующим требованиям:

- комплектность системы должна соответствовать ее руководству по эксплуатации (далее - РЭ) и описанию типа;

- должны отсутствовать явные механические повреждения, влияющие на работоспособность системы:

- должна присутствовать маркировка системы в соответствии с РЭ и описанию типа.

7.2 Система считается прошедшей операцию поверки с положительным результатом, если она соответствует требованиям, приведенным в пункте 7.1.

#### 8 Подготовка к поверке и опробование средства измерений

8.1 Если система и средства поверки до начала измерений находились в климатических условиях, отличающихся от указанных в пункте 3.1, то их выдерживают при этих условиях не менее часа, или времени, указанного в эксплуатационной документации.

8.2 Подготовить систему и средства поверки к работе в соответствии с их РЭ.

8.3 Подключить оптоволоконные кабеля для источника света и для приемника (зонд) в соответствующие разъемы системы согласно РЭ. Подключить систему к розетке со скобами заземления (для системы требуется чистый заземленный источник питания от 200 до 240 В переменного тока).

8.4 Включить систему, нажав кнопку включения. При наличии измерительного блока EXR включить тумблер включения и подключить его к системе при помощи сетевого кабеля.

8.5 Запустить ПО «SpecMetrix Menu». Нажать на кнопку «Встроенная».

8.6 После загрузки ПО «SA Inline» выбрать вкладку в соответствии с видом (типом) датчика, к которому подключен зонд.

8.7 Выбрать любой рецепт из списка и нажать кнопку «Пуск».

8.8 Убедитесь в работоспособности источника света путем наблюдения свечения на конце зонда.

8.9 Нажать кнопку «Остановить», затем закрыть окно ПО «SA Inline».

8.10 Система считается прошедшей операцию поверки с положительным результатом, если включение прошло успешно, получено свечение от зонда.

9 Проверка программного обеспечения средства измерений

9.1 Запустить ПО «SpecMetrix Menu».

9.2 Нажать на кнопку «DTF QA офлайн». После загрузки ПО «QA Offline» прочитать идентификационное наименование и номер версии ПО в заголовке окна. Проверить идентификационные данные ПО на соответствие значениям, приведенным в таблице 4, затем закрыть окно ПО «QA Offline».

9.3 Нажать на кнопку «Встроенная». После загрузки ПО «SA Inline» прочитать и номер версии ПО в заголовке окна. Проверить идентификационное наименование идентификационные данные ПО на соответствие значениям, приведенным в таблице 4, затем закрыть окно ПО «SA Inline».

9.4 Нажать на кнопку «Диспетчер данных». После загрузки ПО «SA Data Manager» прочитать идентификационное наименование и номер версии ПО в заголовке окна. Проверить идентификационные данные ПО на соответствие значениям, приведенным в таблице 4, затем закрыть окно ПО «SA Data Manager».

9.5 Нажать на кнопку «Анализ». После загрузки ПО «SA Analysis Tool» прочитать идентификационное наименование и номер версии ПО в заголовке окна. Проверить идентификационные данные ПО на соответствие значениям, приведенным в таблице 4, затем закрыть окно ПО «SA Analysis Tool».

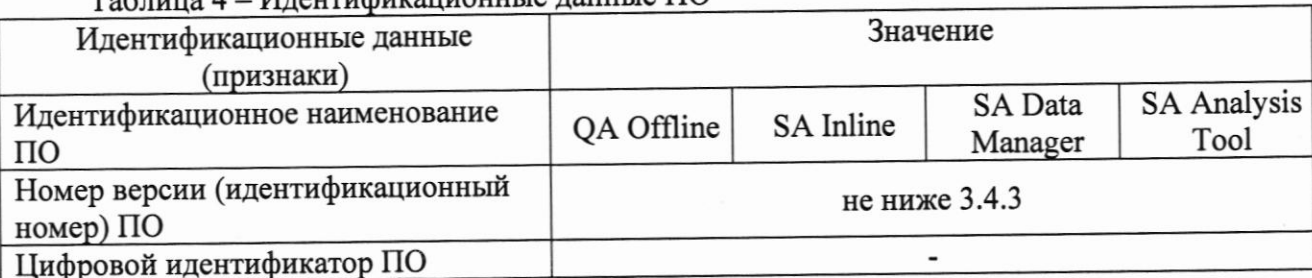

 $T_0$ 

9.6 Система считается прошедшей операцию поверки с положительным результатом, если идентификационные данные ПО системы соответствуют значениям, приведенным в таблице 4.

6

#### 10 Определение метрологических характеристик средства измерений

10.1 Определение диапазона и абсолютной погрешности измерений толщины пленки и толщины покрытий на подложке или без нее

10.1.1 Установить зонд на штатив для крепления зонда, предварительно установив на зонд собирающую линзу.

10.1.2 Установить меру с номинальным значением толщины 10 **MKM** B<sub>O</sub> вспомогательное устройство (Приложение А).

10.1.3 Нажать на кнопку «Диспетчер данных».

10.1.4 После загрузки ПО «SpecMetrix Data Manager» создать рецепт. Для этого нажать кнопку «Логин». В появившемся окне ввести имя пользователя и пароль (указано в РЭ), затем нажать кнопку «Логин».

10.1.5 Нажать кнопку «Новый рецепт».

10.1.6 В появившемся окне «Recipe Editor» нажать кнопку «Помощник рецептов».

10.1.7 В появившемся окне «SA Recipe Assistant» нажать кнопку «Next», затем ввести значения параметров:

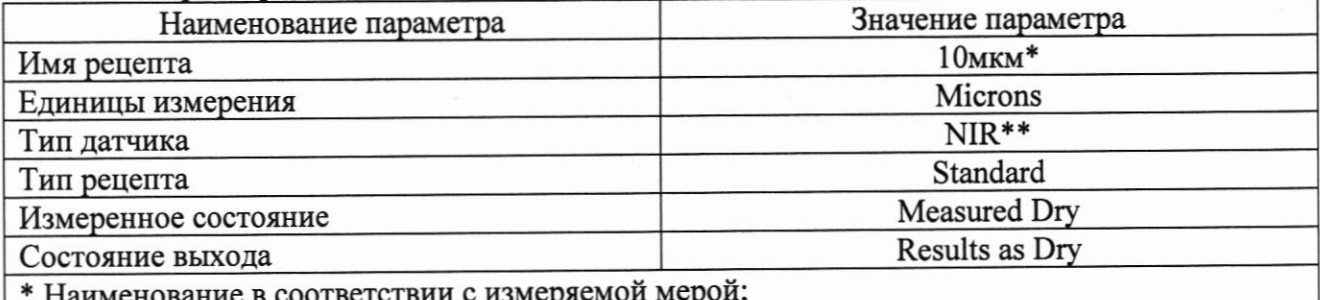

\*\* Вид датчика в соответствии с подключением зонда

10.1.8 Нажать кнопку «Next».

10.1.9 Выбрать из списка цвет покрытия в соответствии с измеряемой мерой и нажать кнопку «Next».

10.1.10 Задать имя измеряемого слоя и нажать кнопку «Next».

10.1.11 Для параметра «Спецификация цели» задать значение в соответствии с действительным значением измеряемой меры, для параметра «Диапазон» указать значения, соответствующие 10 % от действительного значения измеряемой меры и нажать кнопку «Подсчитывать».

10.1.12 Нажать кнопку «Next», затем «Finish».

10.1.13 В группе параметров «Спектральный диапазон» нажать кнопку «...» (в соответствии с видом используемого датчика) для вызова окна «Редактор спектра».

10.1.14 В окне «Редактор спектра» для параметра «IOR» установить значение в соответствии с таблицей 5.

Таблица 5 - Значения рефракционного индекса для мер толщины покрытий МТ (полиэтилен-терефталатная пленка)

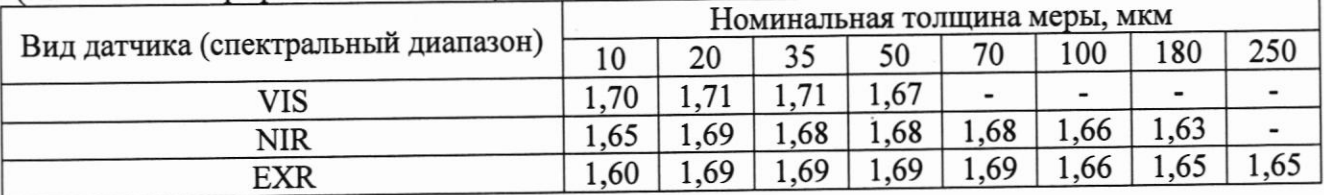

10.1.15 Нажать кнопку «Сохранить».

10.1.16 Закрыть окно ПО «SpecMetrix Data Manager».

10.1.17 Нажать на кнопку «DTF QA офлайн».

10.1.18 После загрузки ПО «QA Offline» выбрать вкладку в соответствии с видом используемого датчика (подключением зонда).

10.1.19 Нажать кнопку «Опции» и в появившемся окне ввести значения параметров:

 $\overline{7}$ 

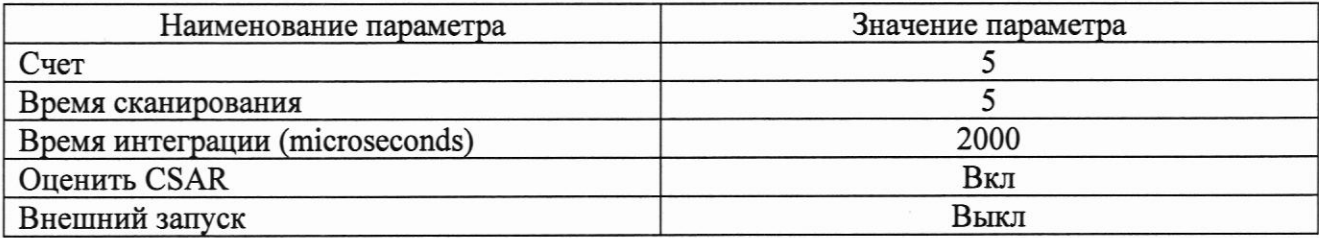

10.1.20 Выбрать режим «Scan».

10.1.21 Выбрать созданный рецепт из списка (в соответствии с измеряемой мерой) и нажать кнопку «Инициировать».

10.1.22 Нажать кнопку «Scan» и установить зонд таким образом, чтобы пучок света был сфокусирован на поверхности измеряемой меры. Нажать кнопку «Cancel».

10.1.23 Включить вспомогательное устройство.

10.1.24 Нажать кнопку «Scan».

10.1.25 Дождаться окончания измерения и считать показание (соответствующее виду используемого датчика) толщины меры с экрана системы.

10.1.26 Выполнить пункты 10.1.24 - 10.1.25 еще четыре раза.

10.1.27 Нажать кнопку «Закончить» и закрыть окно ПО «QA Offline».

10.1.28 Выключить вспомогательное устройство.

10.1.29 Установить меру со следующим номинальным значением толщины согласно таблице 5 во вспомогательное устройство и выполнить пункты 10.1.3 - 10.1.28.

10.1.30 Выполнить пункты 10.1.1 - 10.1.29 со всеми видами датчиков во всем диапазоне измерений толщины поверяемой системы согласно таблице 5.

10.1.31 Выполнить пункты 10.1.1 - 10.1.2, 10.1.17 - 10.1.30 со всеми зондами, входящими в состав системы.

10.1.32 Выключить вспомогательное устройство. Выключить систему, нажав на кнопку «Отключение Windows».

10.1.33 Произвести обработку результатов измерений в соответствии с пунктом 11.1.

метрологическим измерений соответствия средств 11 Подтверждение требованиям

11.1 Расчет абсолютной погрешности измерений толщины пленки и толщины покрытий на подложке или без нее

11.1.1 Рассчитать среднее арифметическое значение толщины меры (пленки)  $H_{co}$ , мкм, рассчитываемое для каждой меры и для каждого вида датчика по формуле

$$
H_{cp} = \frac{\sum_{i=1}^{n} H_i}{n},
$$
 (1)

где  $H_i$  - значение *i*-го измерения, мкм;

 $n -$ количество измерений.

11.1.2 Для каждой меры и для каждого вида датчика рассчитать абсолютную погрешность измерений толщины  $\Delta H$ , мкм, по формуле

$$
\Delta H = H_{cp} - H_{\partial},\tag{2}
$$

где  $H_{cp}$  – среднее арифметическое значение толщины по пяти измерениям, мкм;

 $H_{\delta}$  – действительное значение толщины из протокола поверки на комплект мер, мкм.

11.1.3 Система считается прошедшей операцию поверки с положительным результатом, если полученные при проверке значения соответствуют таблице 1.

11.2 Система считается прошедшей поверку с положительным результатом и допускается к применению, если все операции поверки пройдены с положительным результатом. В ином случае, система считается прошедшей поверку с отрицательным результатом и не допускается к применению.

#### 12 Оформление результатов поверки

12.1 Результаты поверки оформляются протоколом поверки. Рекомендуемая форма протокола поверки приведена в приложении Б. Протокол может храниться на электронных носителях.

12.2 При положительных результатах поверки по заявлению владельца средства измерений может быть оформлено свидетельство о поверке в установленной форме.

12.3 При отрицательных результатах поверки по заявлению владельца средства измерений может быть оформлено извещение о непригодности в установленной форме с указанием причин непригодности.

12.4 Сведения о результатах поверки (как положительные, так и отрицательные) передаются в Федеральный информационный фонд по обеспечению единства измерений.

Начальник отдела ФГУП «ВНИИОФИ»

Инженер 1 категории ФГУП «ВНИИОФИ»

Инженер 1 категории ФГУП «ВНИИОФИ»

А.В. Иванов А.С. Крайнов И.А. Смирнова

 $\mathsf{Q}$ 

## Приложение А (Обязательное) Эскиз устройства для вращения пленок

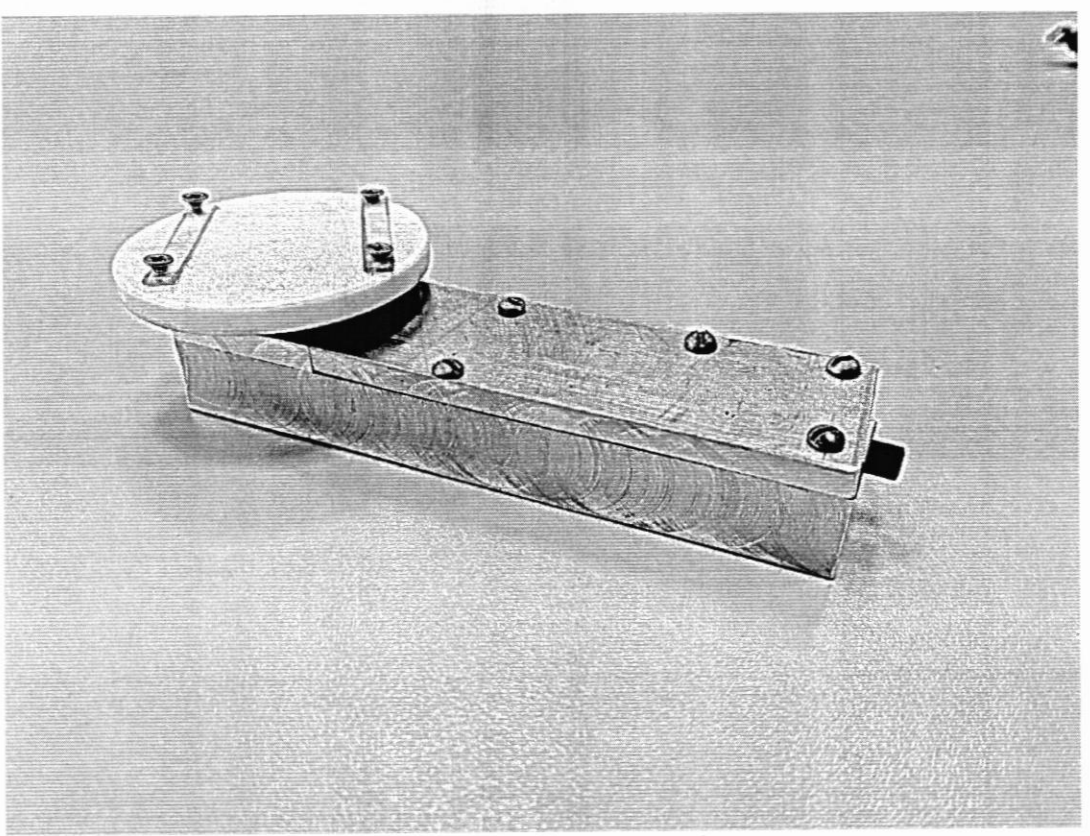

Рисунок А.1 - Эскиз устройства для вращения пленок

Устройство состоит из мотора в корпусе, который обеспечивает его устойчивое положение. Мотор осуществляет постоянное вращение столика, на котором расположено приспособление, обеспечивающее надежное крепление меры к столику при его вращении.

# Приложение Б

### (рекомендуемое) ФОРМА ПРОТОКОЛА ПОВЕРКИ

#### ПРОТОКОЛ первичной/периодической поверки №

20 года  $\mathbf{0}$  T «  $\qquad\qquad\mathbf{0}$  »

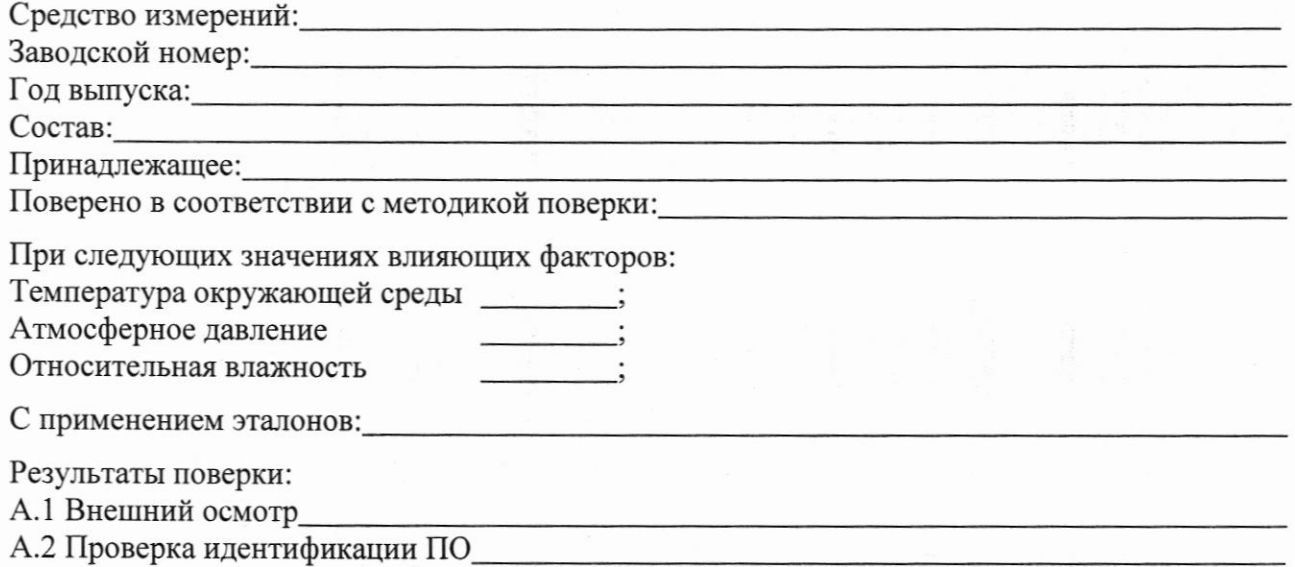

А.3 Опробование

А.4 Результаты определения метрологических характеристик:

10.1 Определение диапазона и абсолютной погрешности измерений расстояний между обнаруженными объектами и глубины залегания обнаруженного объекта

Таблица 1

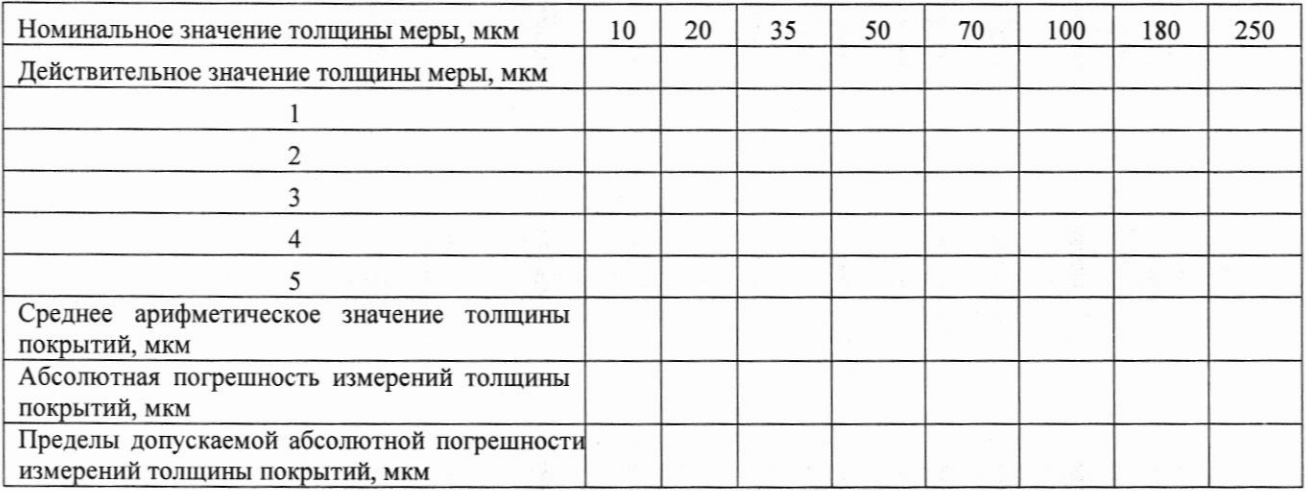

Заключение:

Средство измерений признать пригодным (или непригодным) для применения

#### Поверитель: Подпись

 $\overline{O}$